## **NIPA SMART 시스템 전산접수 매뉴얼**

# (신청자용)

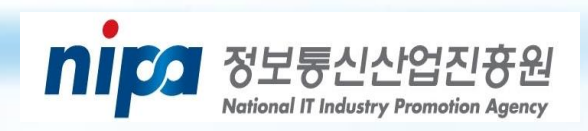

**시스템 사용 문의 : 042-612-8975**

폭 1. NIPA 접수시스템 접속 ----------------------------- 1 3. 과제 접수(정보 입력) -------------------------------- 6 

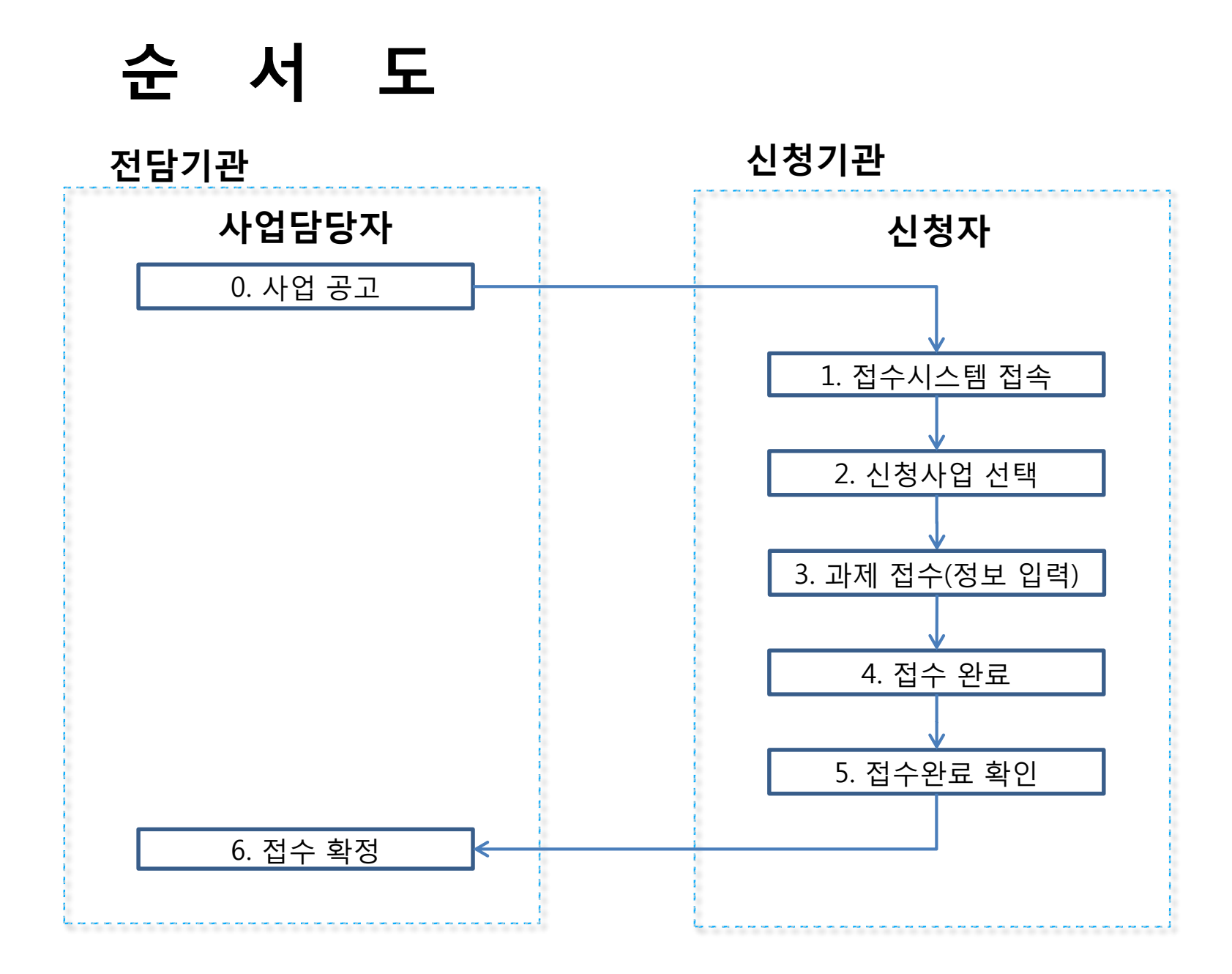

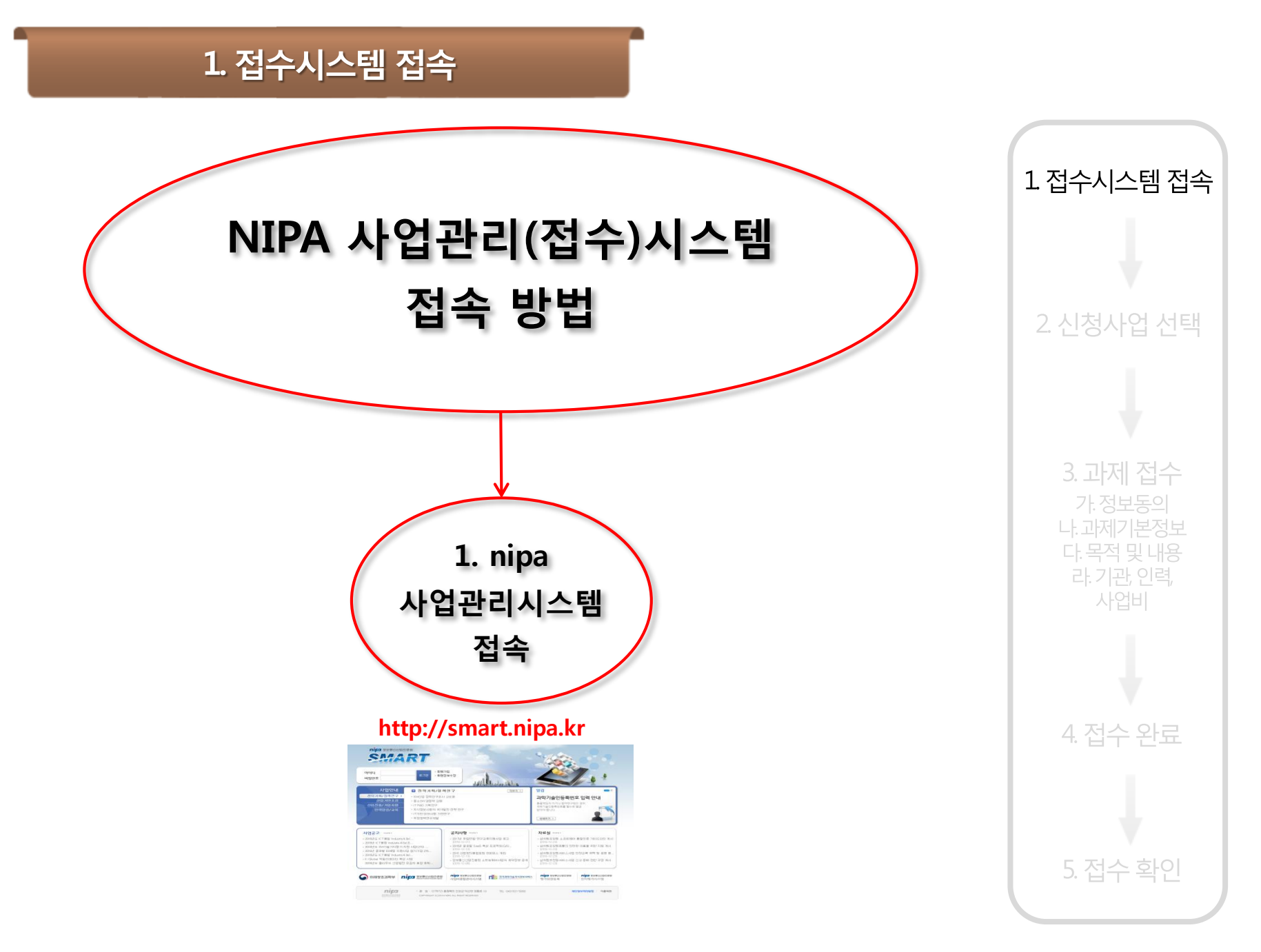

#### 1. 접수시스템 접속(NPA-SMART 로접속)

#### **http://smart.nipa.kr**

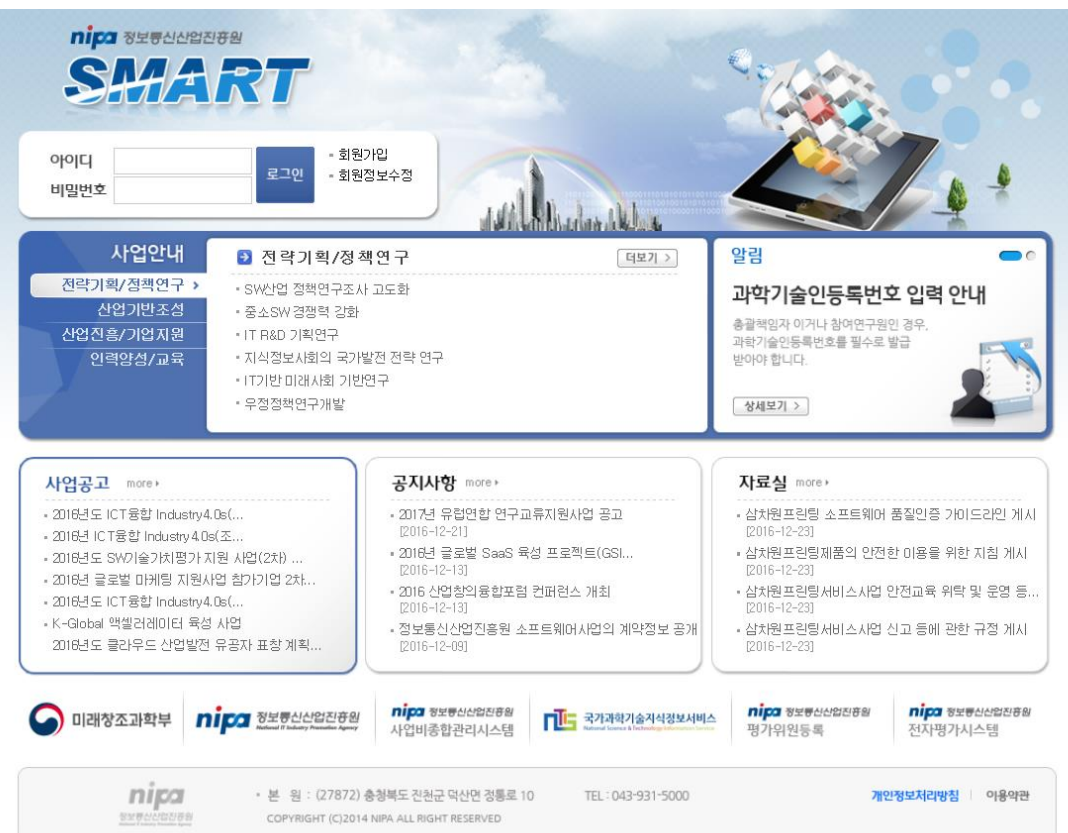

- **1. 로그인은 NIPA 홈페이지 ID / PW와 동일**
- **2. 비회원은 회원가입 필요**

**(반드시 팀 대표 또는 총괄책임자 명의로 회원가입 후 신청)**

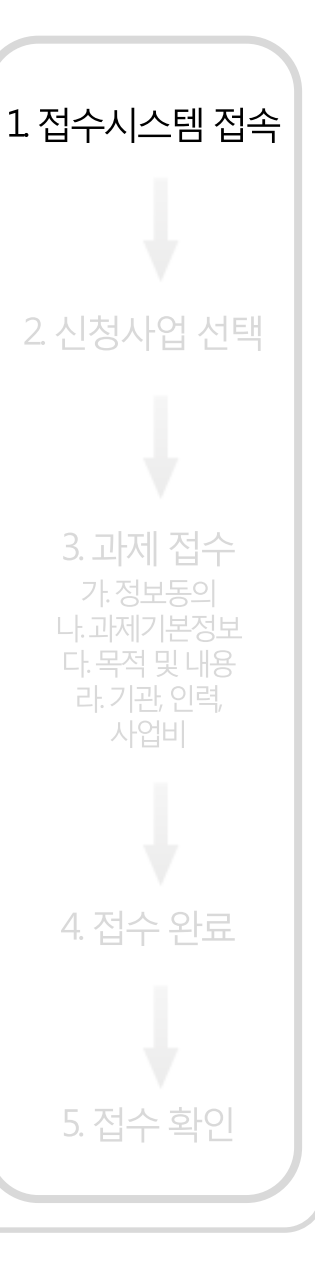

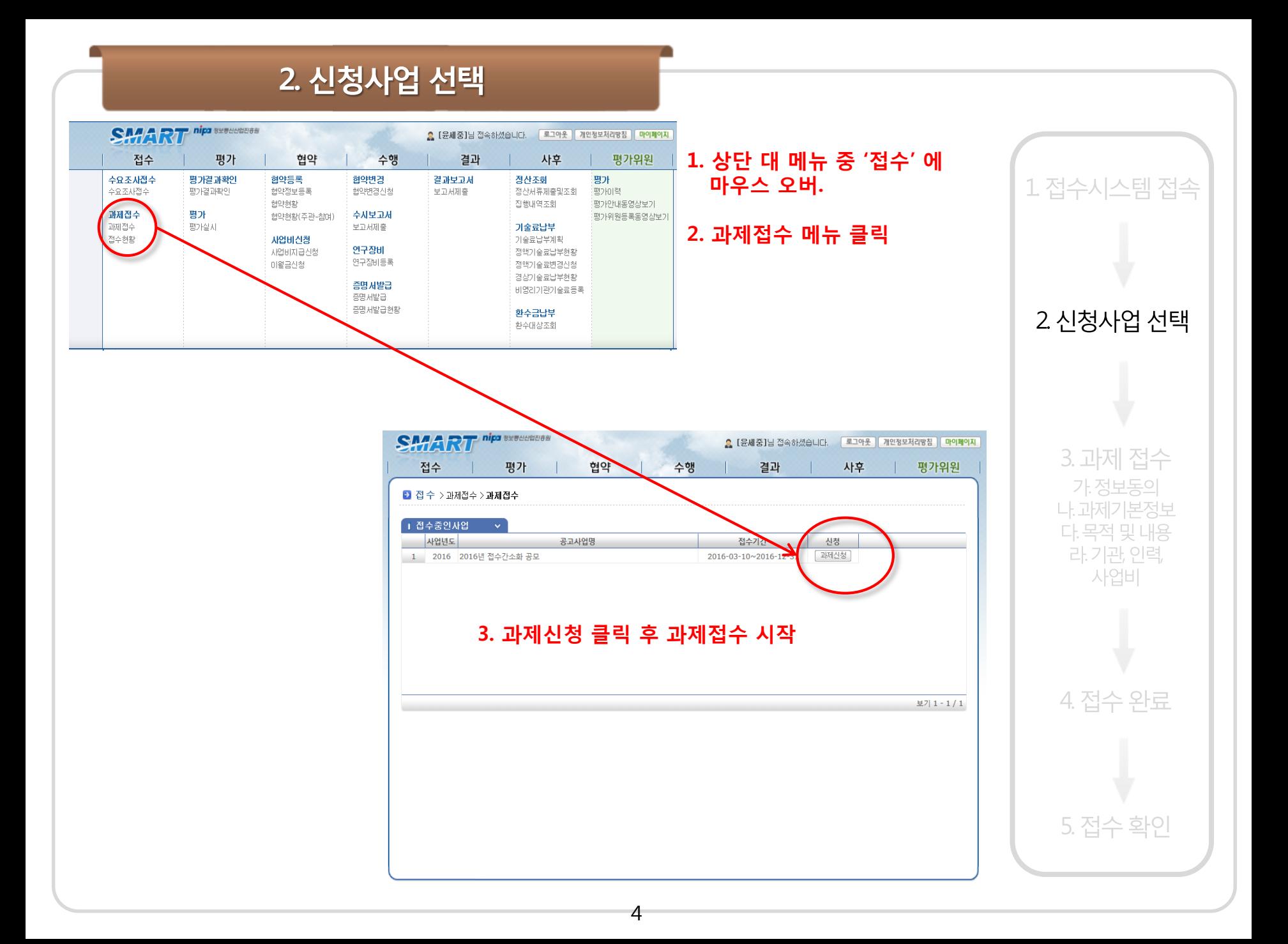

### 3. 과제 접수(정보동의)

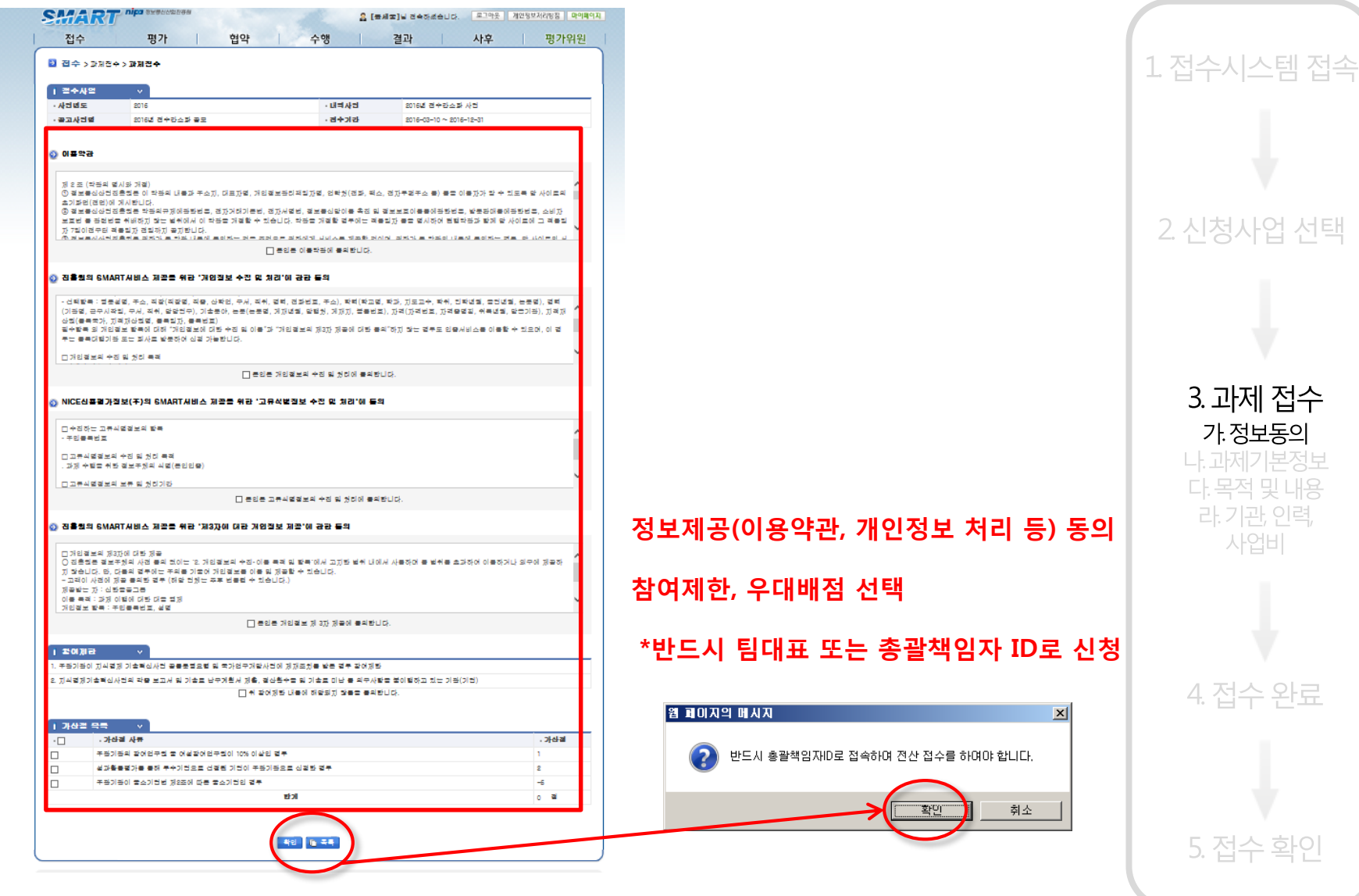

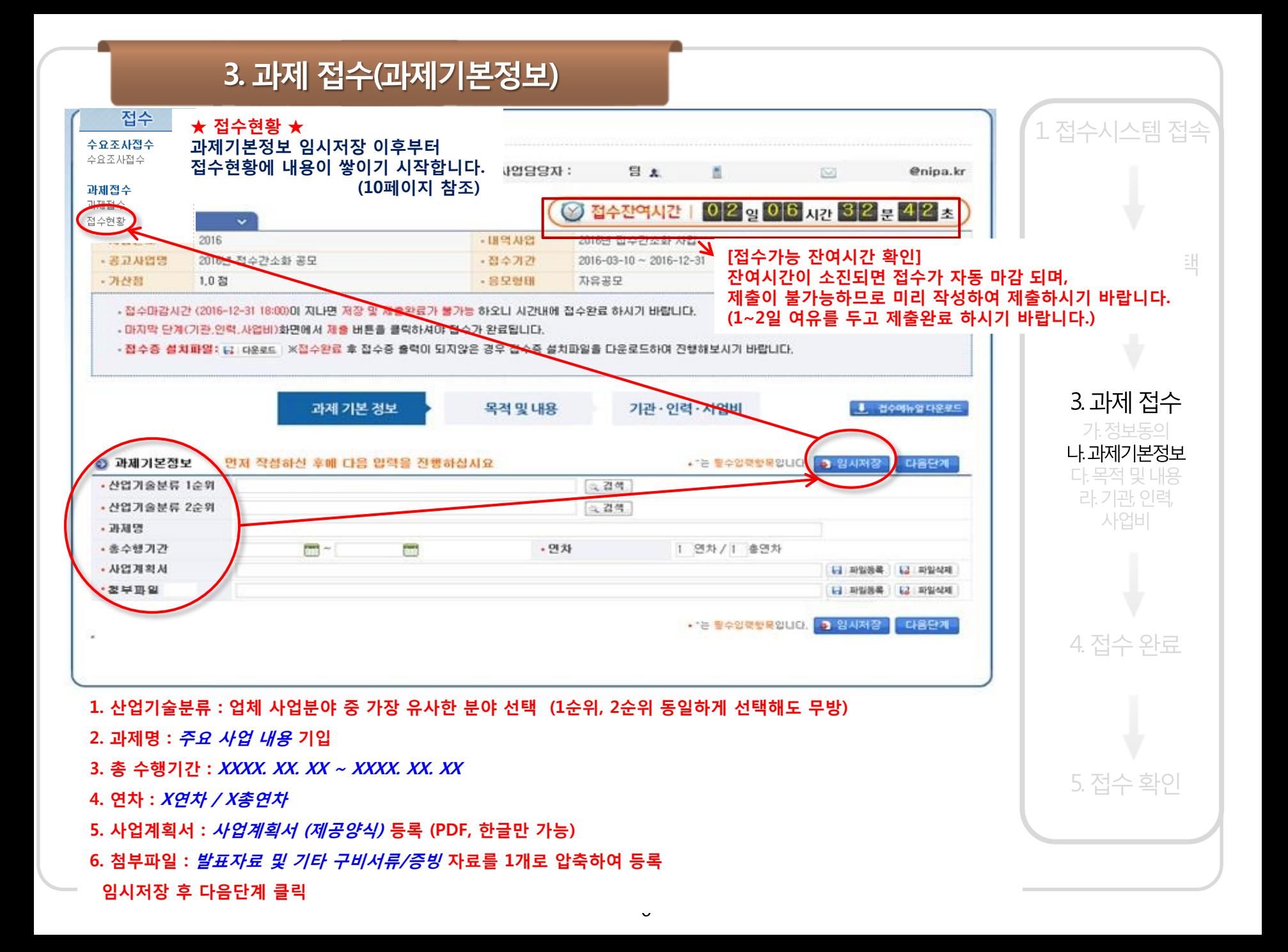

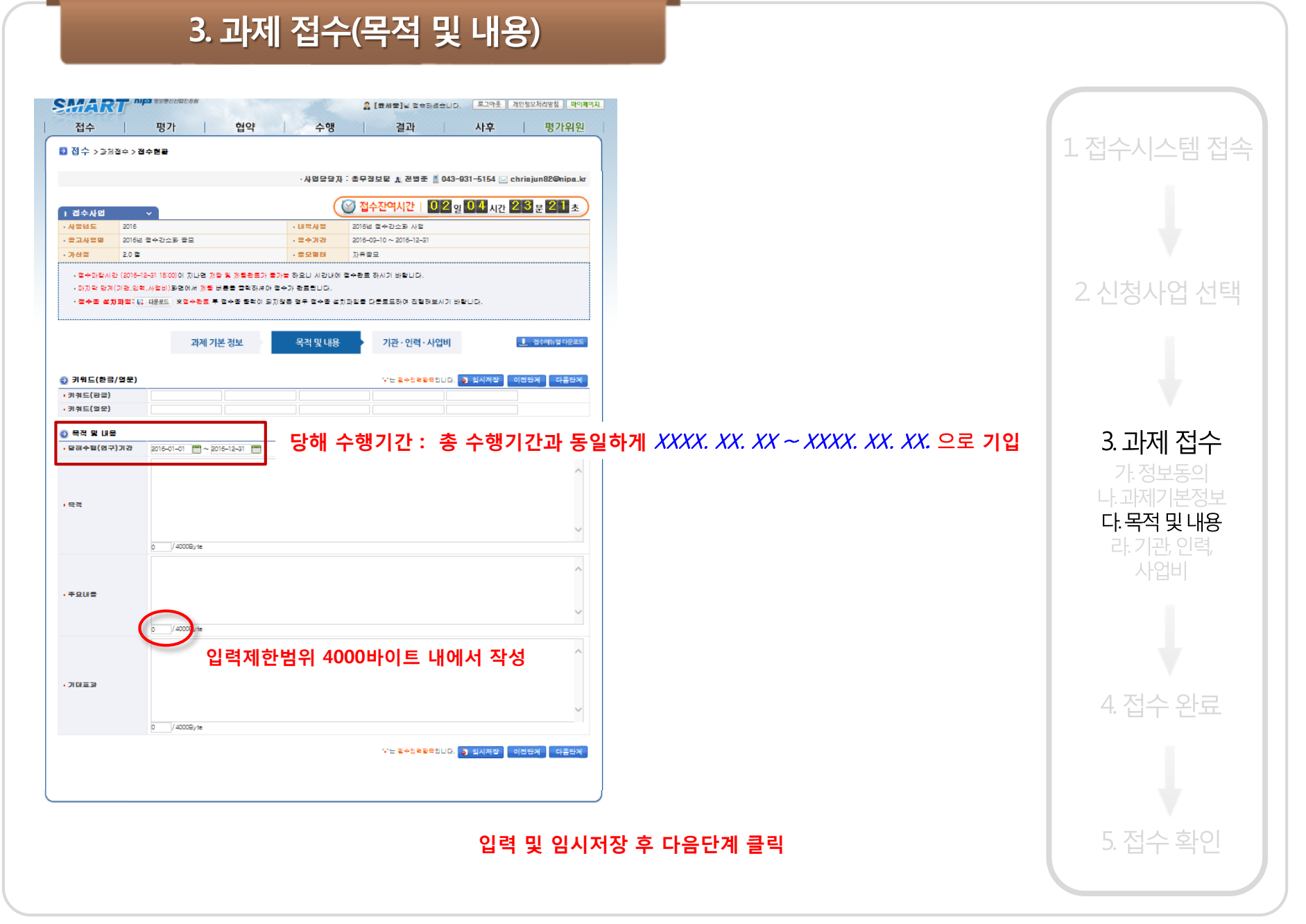

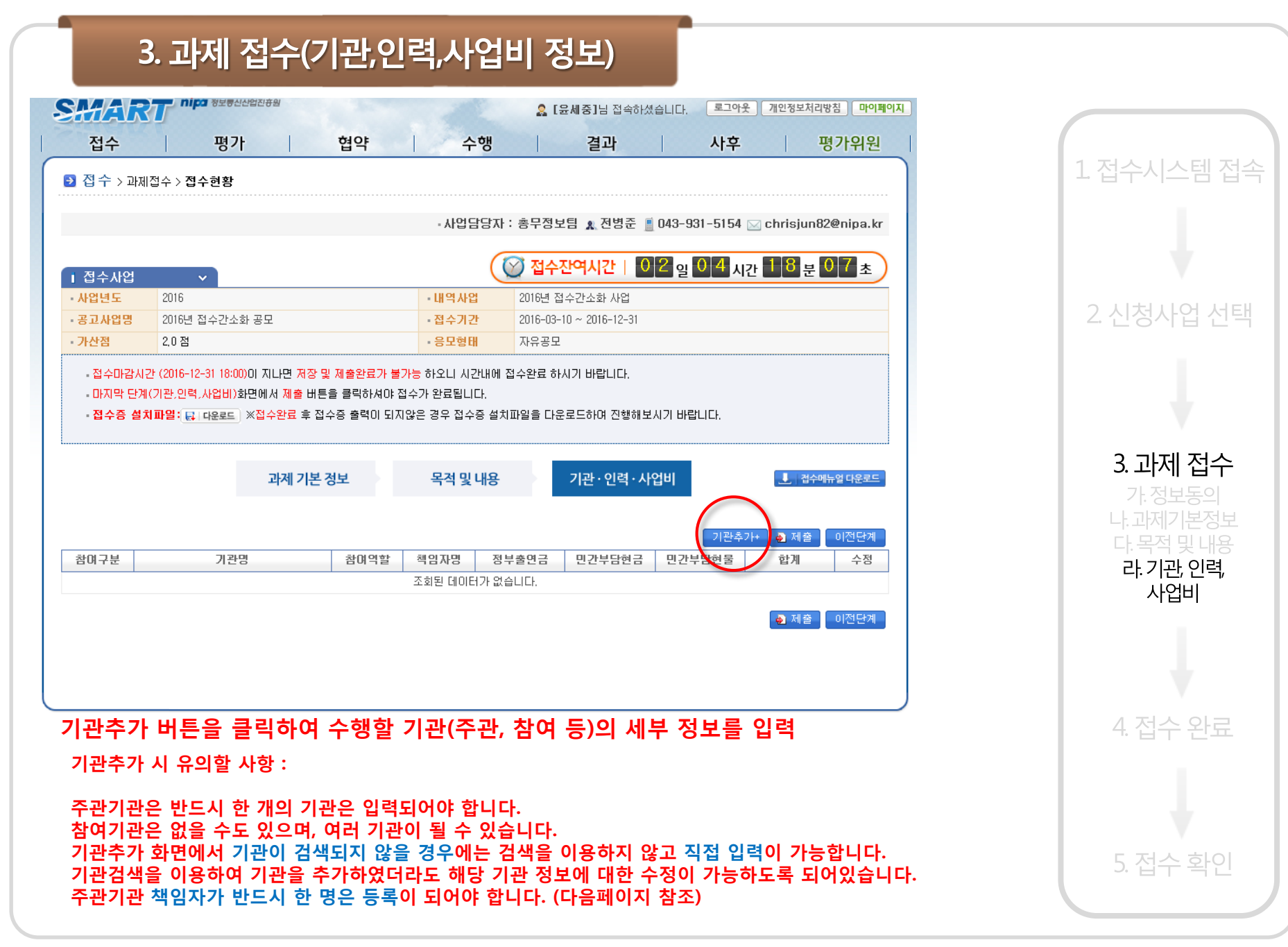

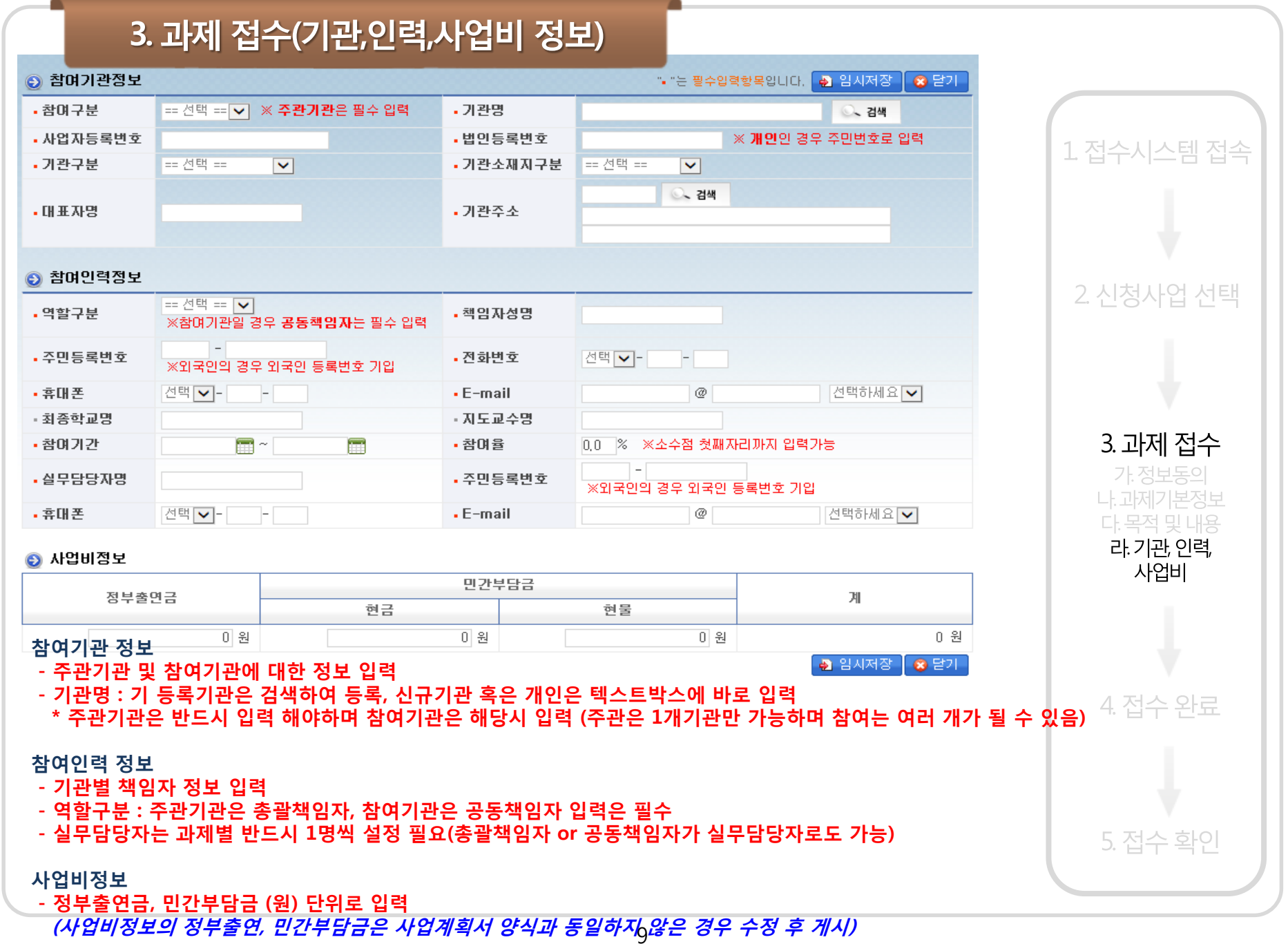

#### 3-1. 과제 접수 중 접수현황 확인

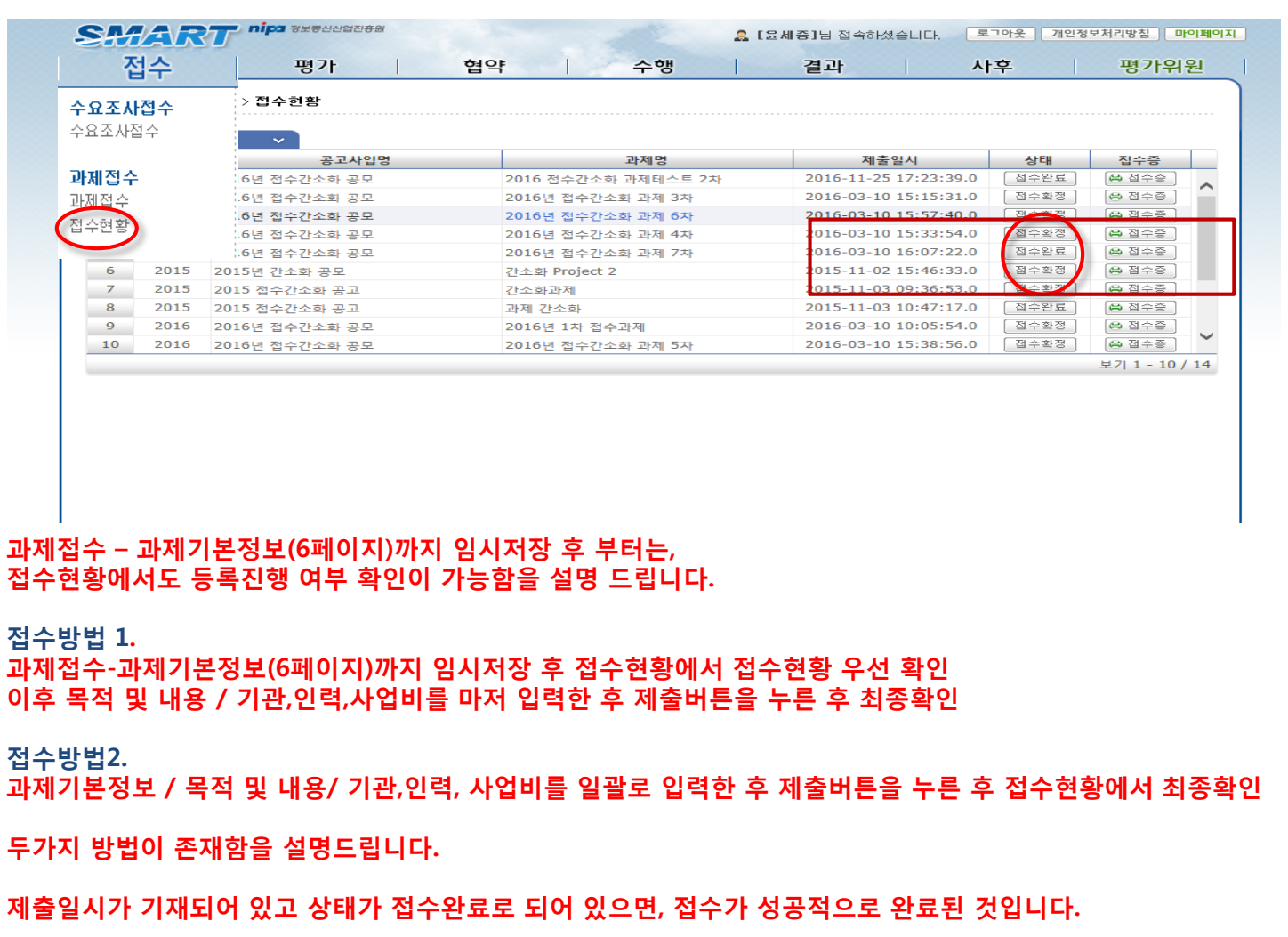

**제출관련 내용, 접수증 번호와 출력에 관한 사항은 12페이지를 참조하시기 바랍니다.**

1 접수시스템 접속

2 신청사업 선택

3. 과제 접수 가 정보동의 나.과제기본정보 다. 목적 및 내용 라.기관, 인력 사업비

4 접수 완료

5. 접수 확인

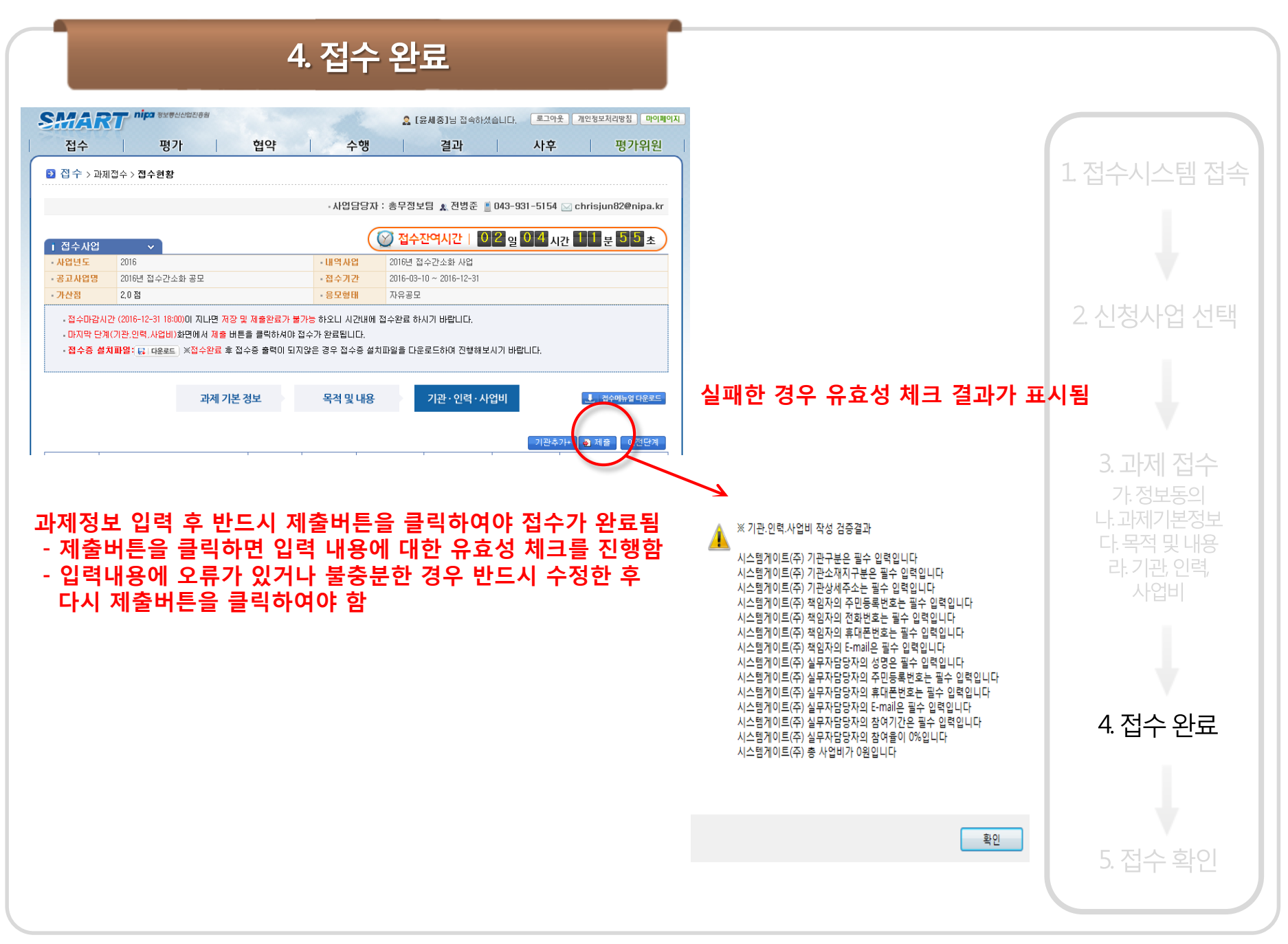

### 4. 접수 완료

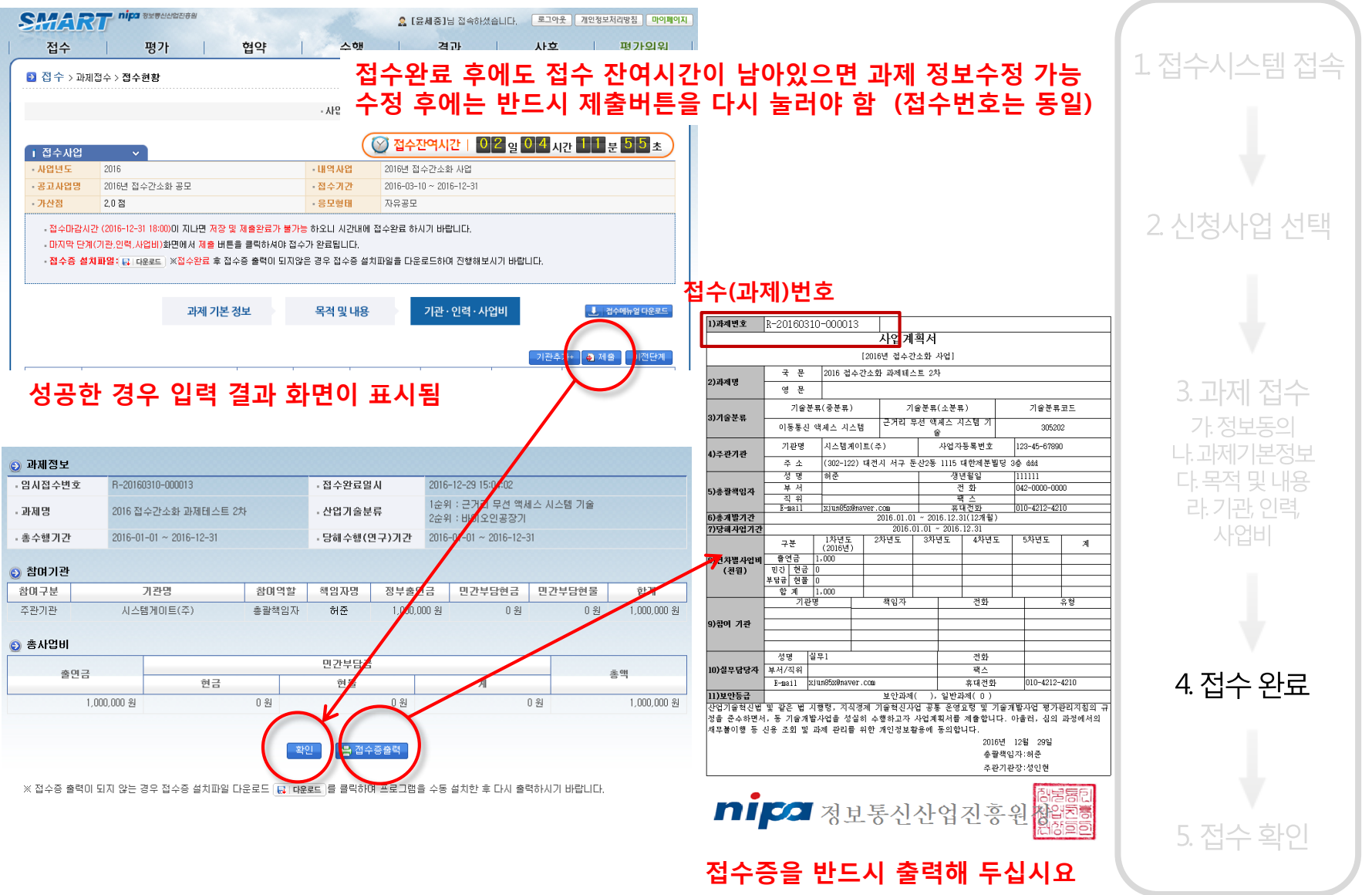

### 5. 접수 확인

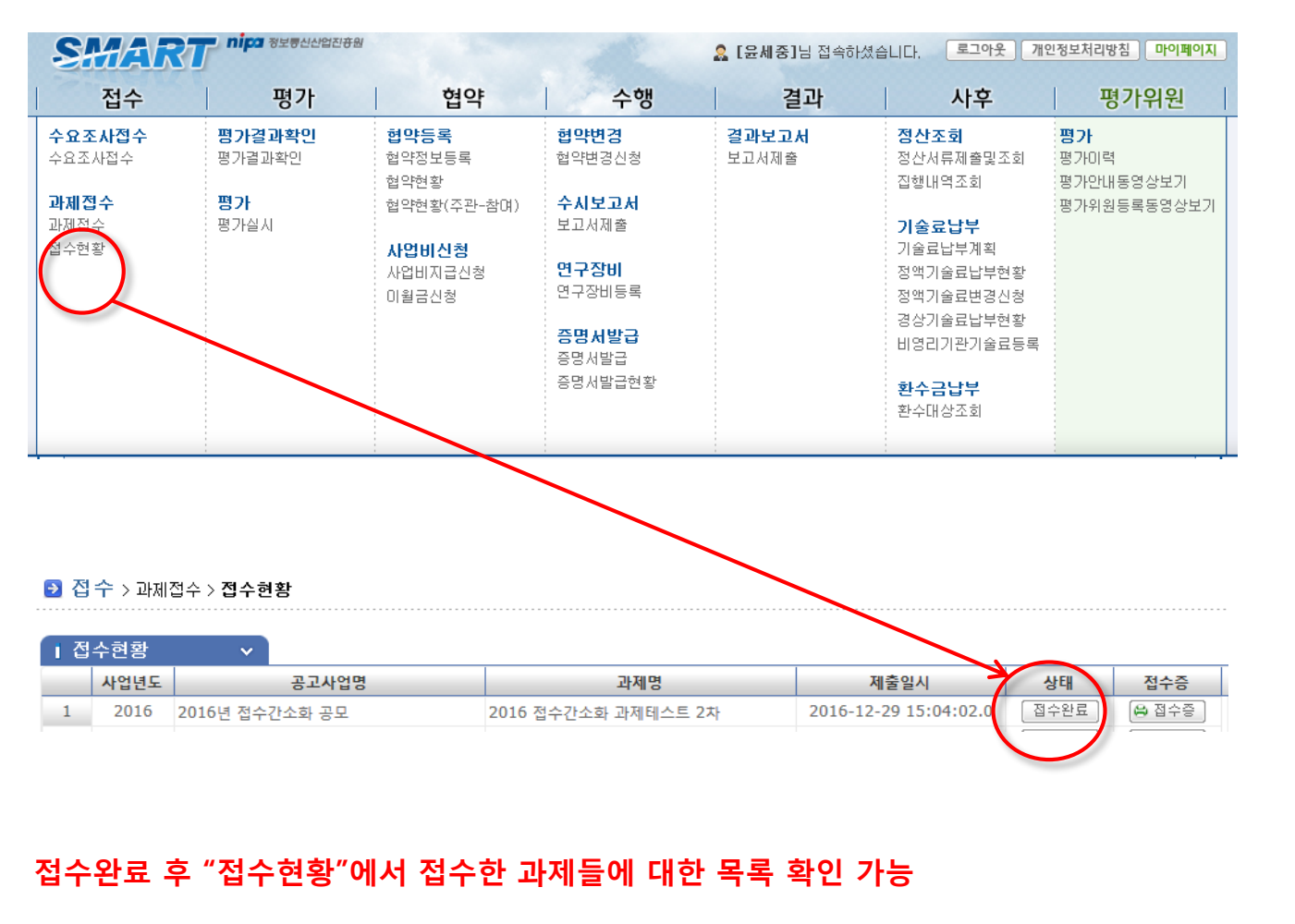

- **- 상태가 "접수완료"로 되어야 정상적으로 접수된 상태임**
- **- 사업담당자가 접수과제를 확인화면 "접수확정" 상태가 됨(최종 접수신청 확정 상태) (사업에 따라 수일이 소요됨)**

1 접수시스템 접속

2 신청사업 선택

<u>3.고F제 접수</u> 가.정보동의 나. 과제기본정보

다. 목적 및 내용 라.기관, 인력,

사업비

4. 접수 완료

5. 접수 확인

## **전산접수 매뉴얼**

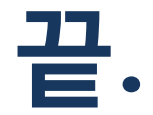

#### **시스템 사용 문의 : 042-612-8975**

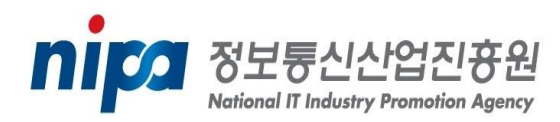